## **Preschool-4410 Center base Placements DSPRE Guide to Adding STAC-1's (03/06) Screen (DSPRE)**

This screen is used by Counties to data enter the information for a Request for Commissioner's Approval of Services for Students with Disabilities (STAC-1) for 4410 Center base Preschool placements. Listed below are instructions and a table of data fields that need to be entered.

## **Go to the DSPRE screen.**

- ¾ **Enter the STAC ID and the first three letters of the student's last name**
- ¾ **Select school year**
- ¾ **Click Inquire**

The student's full name will be displayed for you to verify, and **ADD** will be inserted in the MODE field at the top right-hand corner of the screen. You may now enter the record. Submit the fields listed below.

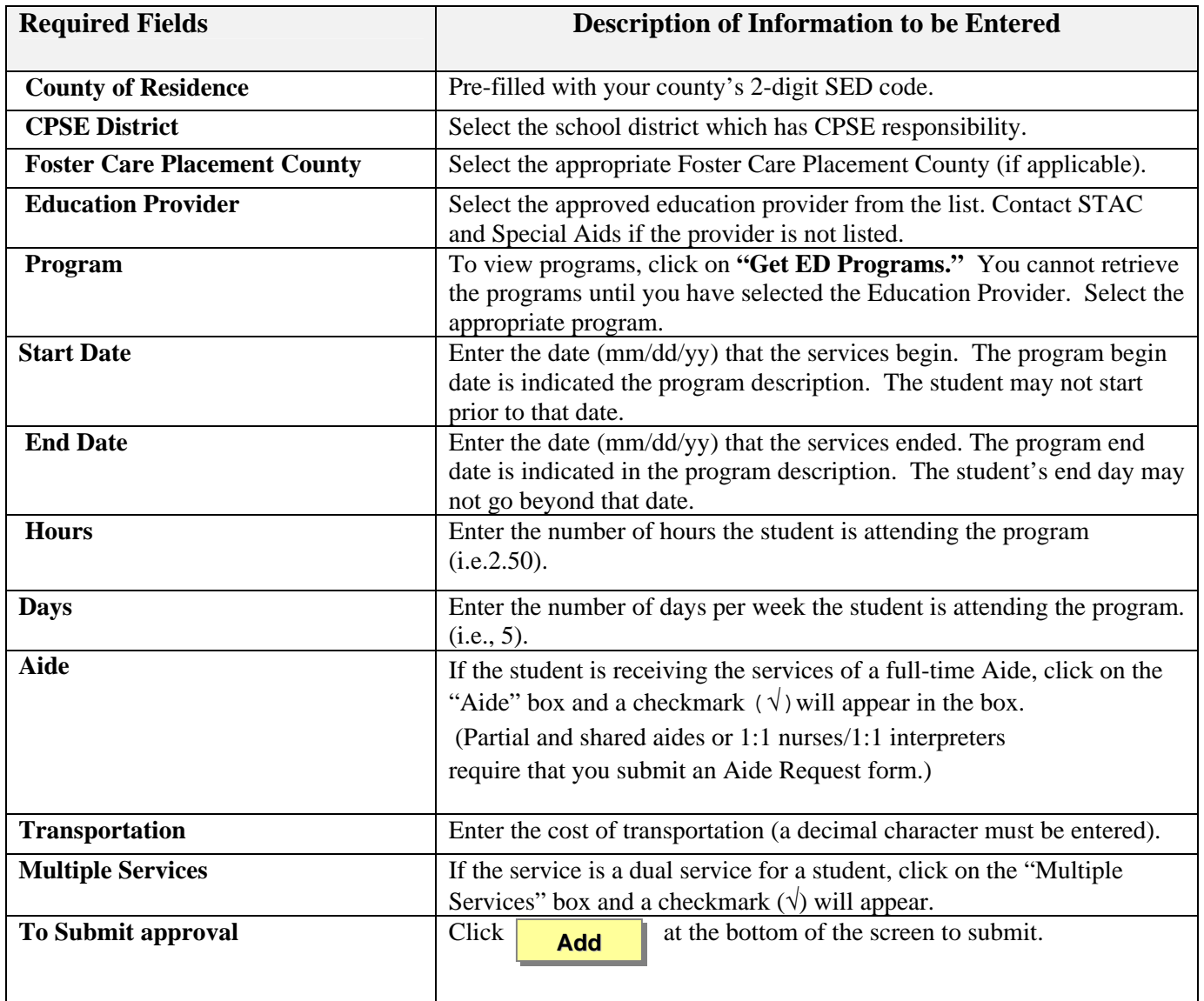

If a single error occurs it will be displayed at the bottom of the screen. If multiple errors occur, a **"View Messages/Errors"** box will pop up on your screen. Once you have read the multiple errors, close out of the "View Messages/Errors" box.

## **Amending STAC-3 Approvals Screen (DSPRE)**

 Once a STAC has been successfully added to the STAC database it may be necessary to make changes to the approval. There are only certain fields that may be changed. Listed below are instructions and a table of data fields that can be changed.

Go to the **DQCLD** screen

- ¾ **Enter the STAC ID and click on the "Get Profile" box**
- ¾ **Select the service approval you want to change (by clicking on the "S" select box next to that approval)**

The Service Reimbursement Approval (STAC 3) will be displayed.

- ¾ **Space out DQCLD in the GO TO box located at the top right corner.**
- **►** Click on the **button located after the "Record Number" box. button located after the "Record Number" box. Inquire**
- ¾ **The screen will retrieve the most current amendment and "Change" will be inserted in the MODE field at the top right-hand corner of the screen.**

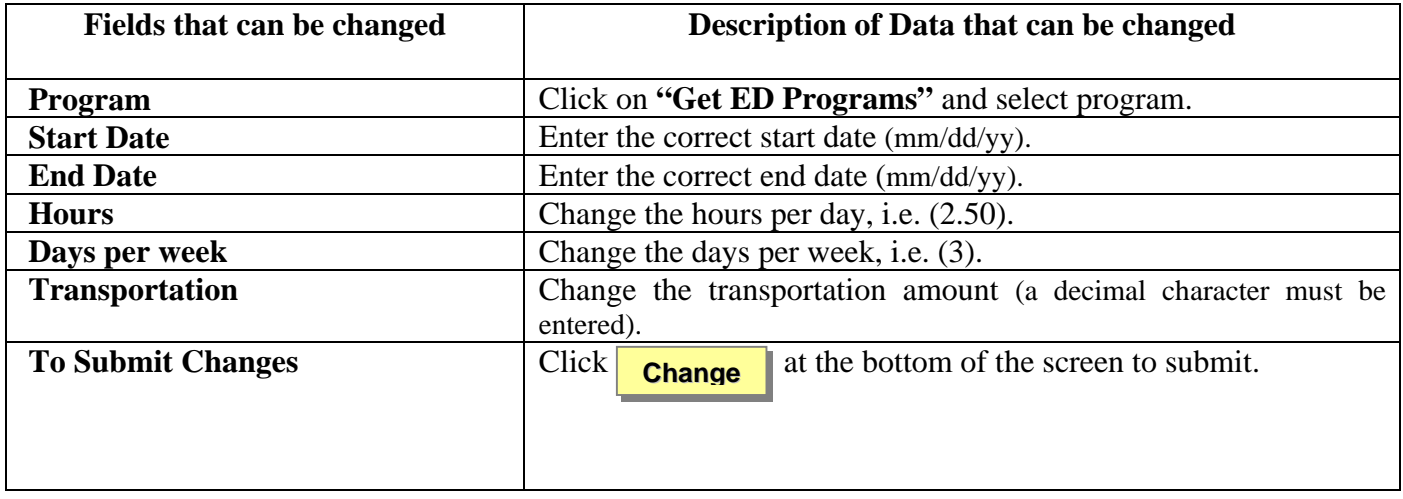

Below is a table of fields which can be amended

If a single error occurs it will be displayed at the bottom of the screen. If multiple errors occur, a **"View Messages/Errors"** box will pop up on your screen. Once you have read the multiple errors, close out of the "View Messages/Errors" box.